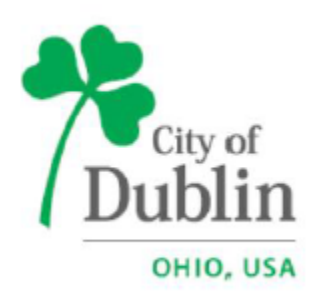

# **City of Dublin Building Standards ePlan Quick Guide**

**Citizen Access Application Portal: <https://dublinohiousa.gov/aca>**

**ePlan Electronic Plan Review: <https://dublinohiousa.gov/eplan>**

### **ePlan Quick Guide Electronic Plan Review**

#### **Computer Setup for ePlan**

After you have completed your online application and paid for any permit fees required on the Citizen Access site [https://dublinohiousa.gov/aca,](https://dublinohiousa.gov/aca) you will receive an automated email from ePlan. If you do not receive email, please check your spam filter. Prior to logging into ePlan for the first time, please see the following information:

- ePlan Version 9.1 is compatible with all browsers such as Internet Explorer 11, Edge, Chrome, Firefox, and Safari, but we recommend using Internet Explorer. You will need to install ProjectDox Components when using Internet Explorer. Please click on "To Install ProjectDox components" button under the log in area. This installation will only need to be done once. If you use another computer it will require another installation for each computer.
- If your computer has pop-up blockers installed, you will need to disable the pop-up blocker for the ePlan review (ProjectDox). It is not uncommon to have more than one pop-up blocker installed (Internet Explorer, Google, Task Bar, etc.) Once the ePlan site (ProjectDox) is allowed, you will be able to utilize the application. Also, please add to your trusted sites and compatibility view on your browser. If you receive a request to install BravaXWrapperClient.cab, please install.

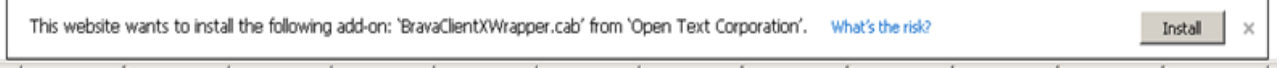

1. You can enter ePlan through the automated email with your temporary password. To sign in, enter your email address and temporary password (first time user) and click on the login button.

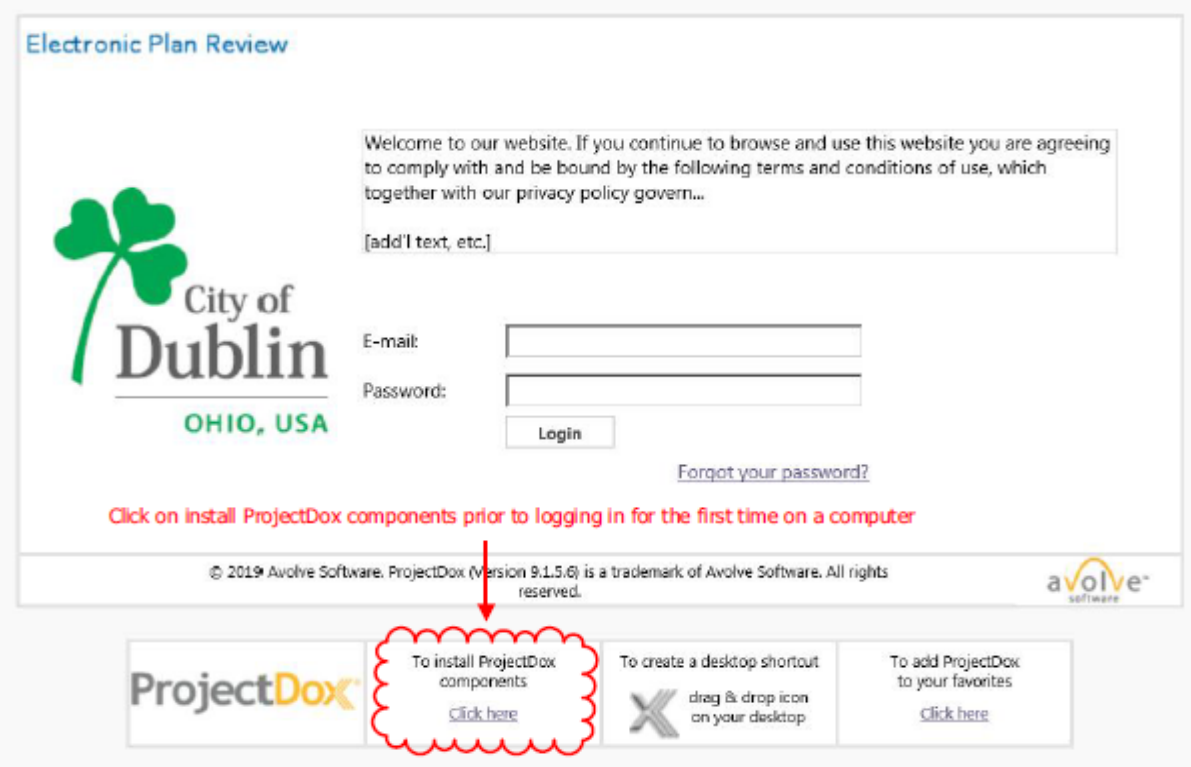

### **Building Permit Submission**

After you have completed your online application <https://dublinohiousa.gov/aca> and paid for any review fees required on the Citizen Access portal, you will receive an automated email from ePlan. You can enter ePlan directly from the email. **The person listed as the applicant in the online application system will receive the email and task with upload rights. There can only be one applicant. You will be able to add additional people as applicant view only in ePlan, they have all rights except uploading.**

1. After you have logged in, you will see the following screen. You will find your tasks for permits prior to 12/9/19 under the Tasks (PD) tab and any tasks for projects submitted after 12/9/19 will be under the Tasks (PF) tab. **For all projects prior to 12/9/19 (PF), you will accept and complete your tasks as you have done in the past.**

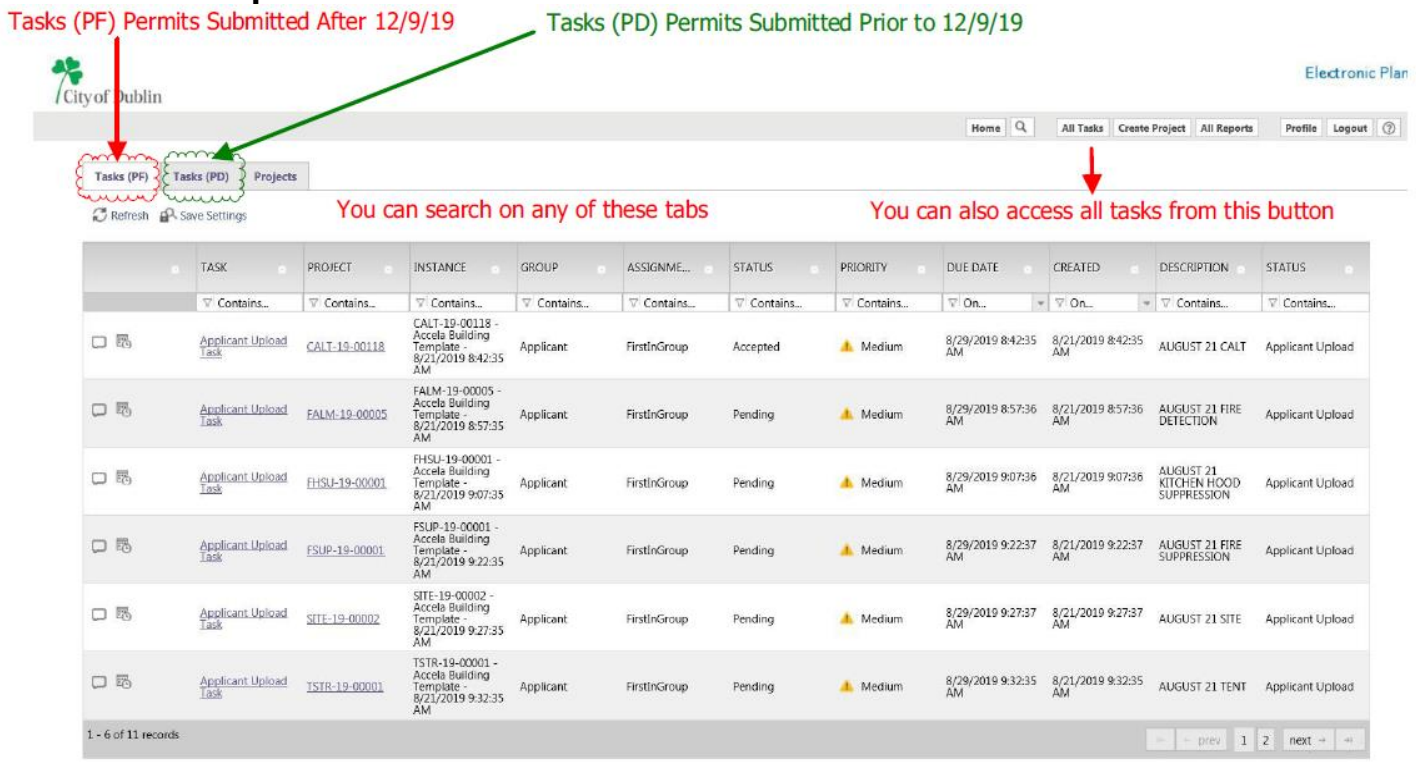

- Create electronic document and drawing files to upload.
- **Upload the drawings to scale, in their correct viewing orientation, and as separate PDFs in the same order as your drawing index**. **Documents can be multiple page PDFs**.

### **DRAWING NAMING CONVENTIONS**

- 1. Three digit prefix 001-, 002-, etc. in order of your drawing index
- 2. Hyphen -
- 3. Number of drawing (use all caps if possible)
- 4. Hyphen -
- 5. Drawing title (use all caps with hyphen-between words)
- 6. List the drawings in the same order as your drawing index. Please see the example below:

001-G0.1-COVER-SHEET

002-A1.1-FIRST-FLOOR-PLAN

003-A1.2-ELEVATIONS

**After you have named your documents (can be multiple page) and drawings (individual PDFs not one PDF with multiple pages) you can upload from your task or you can login into ePlan, click on your permit number, and upload into the documents folder and drawings folder:** 

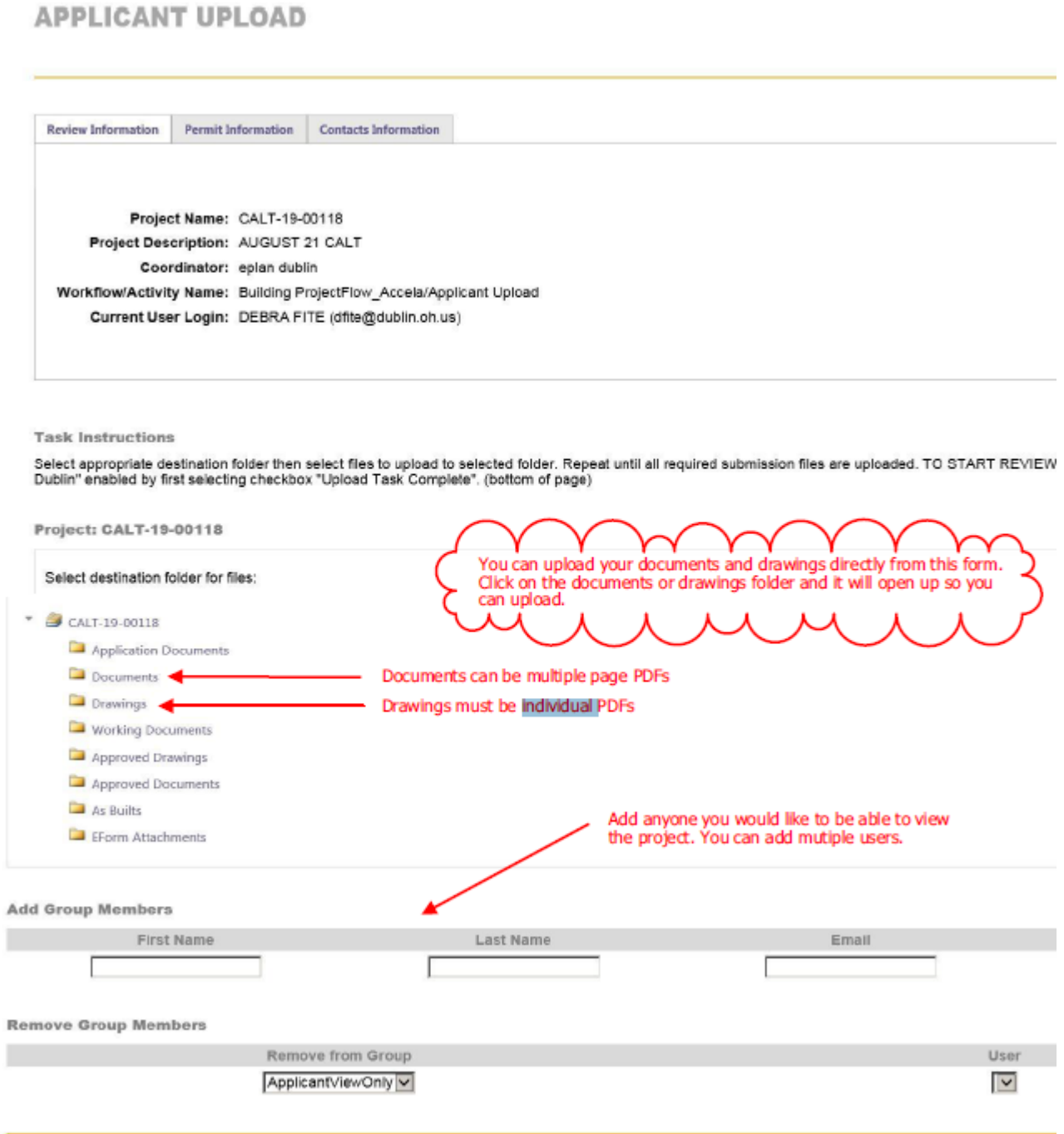

### **After you click on the documents or drawings folder when you are ready to upload:**

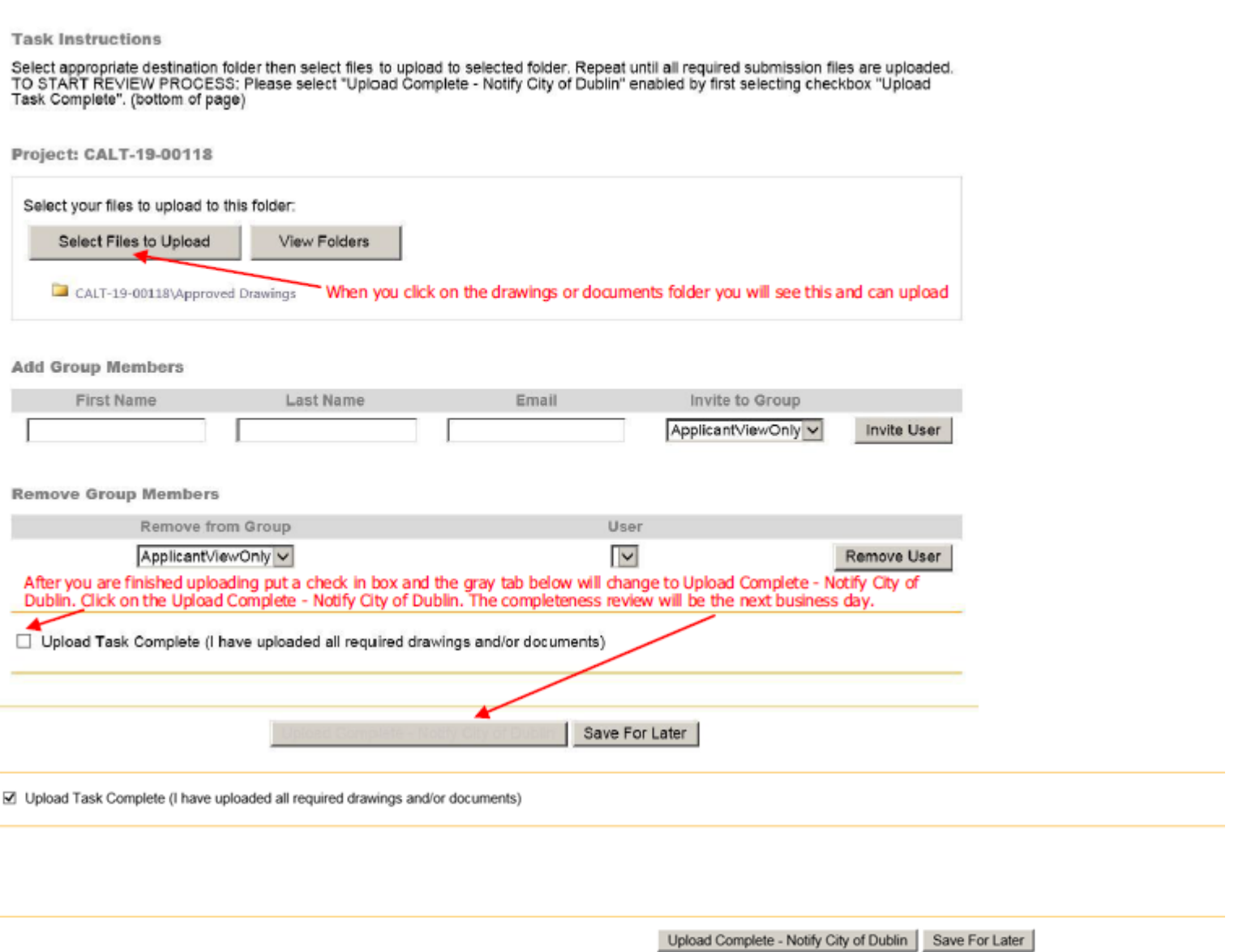

**UPLOADING** - you can also login to ePlan, click on the permit number, and it will open up the permit. You will see the application documents, documents, and drawings folders. Click on the folder you want to upload into and upload files.

We will check your plans for completeness the next business day and let you know if we need any additional information. You will receive an email stating your plans are accepted for review or if the completeness review is rejected if we need additional information. The target plan review completion time for a first time review is **16 days** and **nine days** for revisions. Please remember to always use ePlan email to contact plan review staff or Review Coordinators. It keeps a log of emails so we prefer you send through ePlan instead of regular email.

### **If your task is not accepted and completed after uploading, we will not be notified you are done uploading and ready for completeness review.**

#### **If your completeness review is rejected, you will receive this task**:

If your completeness review is rejected, you will receive a completeness review corrections task. Please see the completeness review checklist in the application documents folder for requested revised or additional information required for review. ProjectFlow **COMPLETENESS REVIEW CORRECTIONS** avolve **BUILDING Contacts Information Review Information Permit Information** Project Name: RNEW-19-00202 Project Description: NSFH Coordinator: eplan dublin Workflow/Activity Name: Building ProjectFlow\_Accela/Completeness Review Corrections Current User Login: DEBRA FITE (dfite@dublin.oh.us) Project: RNEW-19-00202 Select destination folder for files: RNEW-19-00202 Please upload a response letter to the documents file detailing your Asplication Documents response to the requested information. Documents Upload the additional information or revised drawings to the documents and drawings folders. If you upload a revised drawing, please keep the name identical to the previous drawing name. Drawings Working Documents ePlan will give it a version number. Approved Drawings Approved Documents

**Add Group Members** 

As Builts

EForm Attachments

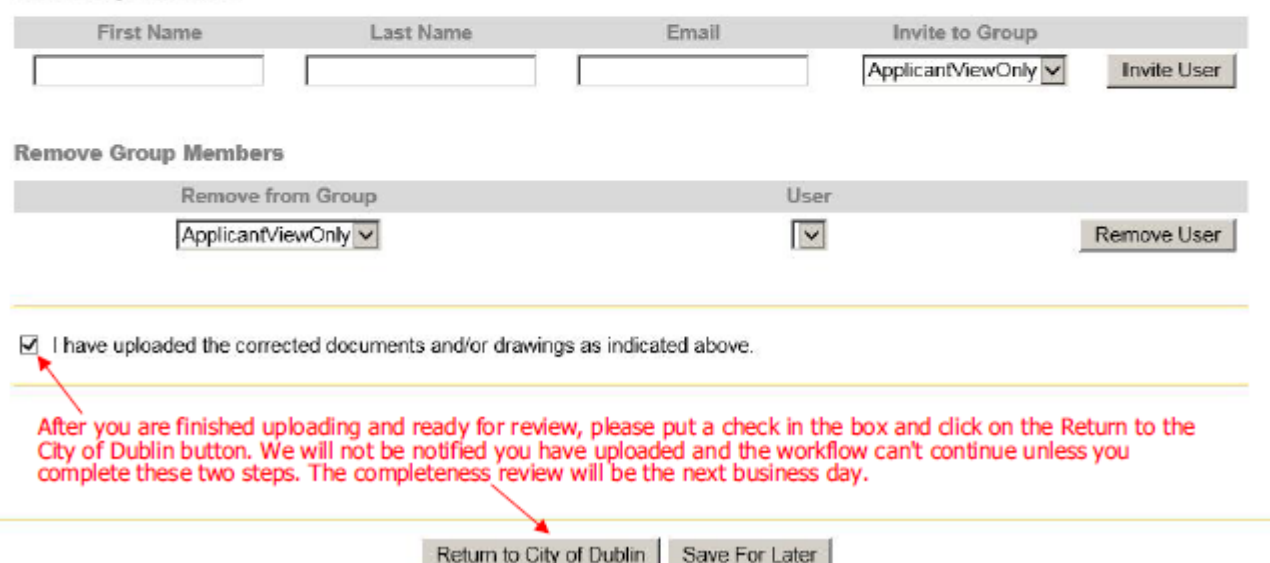

**If your task is not accepted and completed after uploading, we will not be notified you are done uploading and ready for completeness review.**

#### You can check where your plans on in the permitting process:

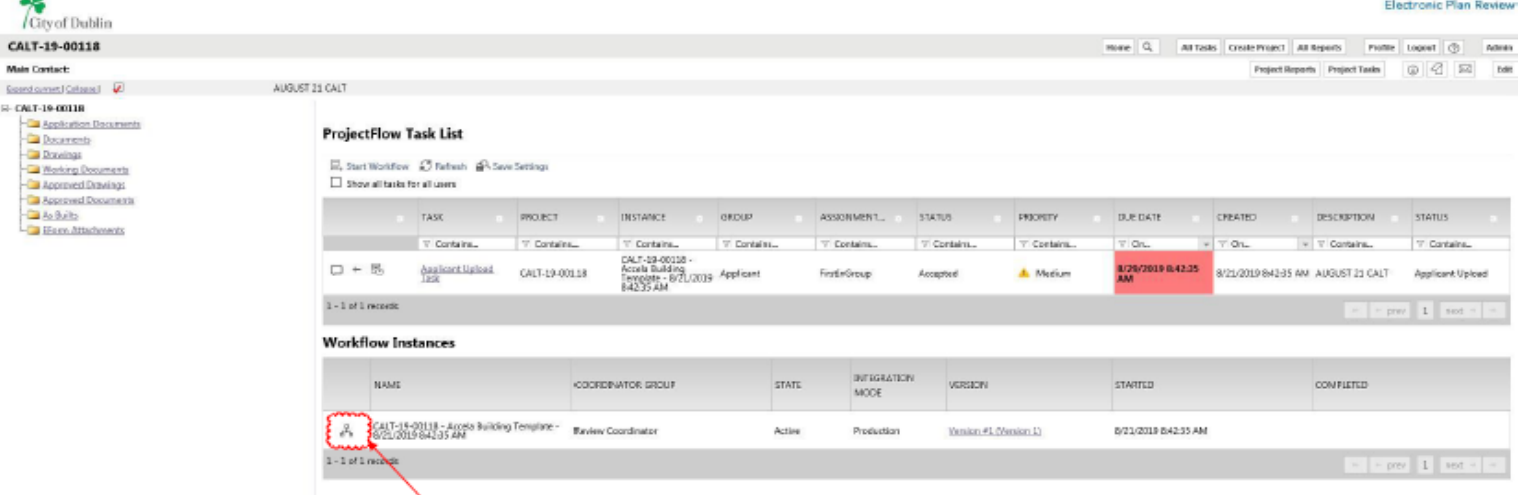

If you would like to check where your permit is in the workflow, dick on the symbol.

Workflow Instance: CALT-19-00118 - Accela Building Template - 8/21/2019 8:42:35 AM

Refresh Set Global Tabs [1] Set Global Tab Properties (2) Process Instance

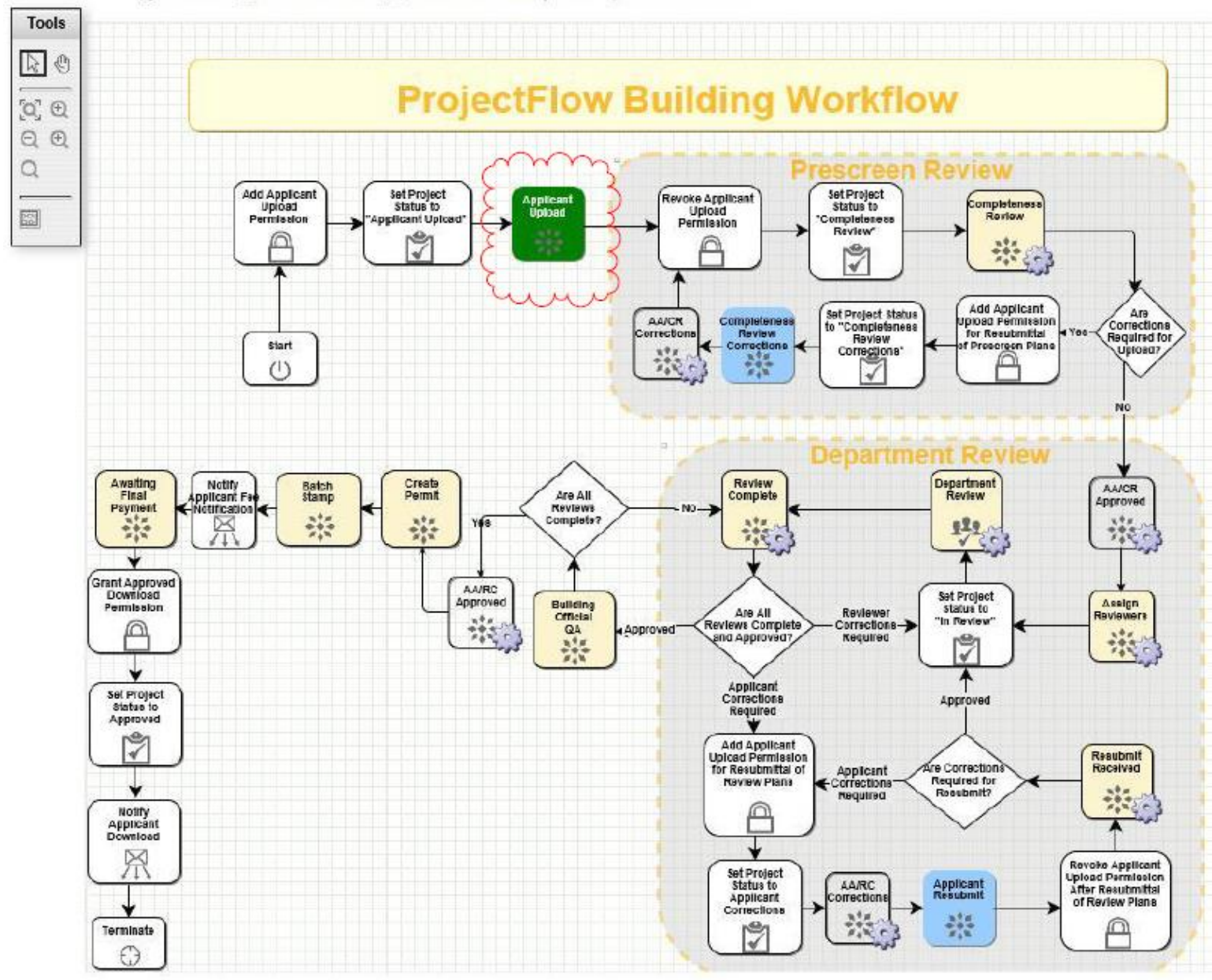

The applicant upload task has not been completed. The current workflow task will always show in green.

**If the permit is approved**, you will receive an email notifying you fees are due. After you pay the fees online at the Citizen Access portal [https://dublinohiousa.gov/aca,](https://dublinohiousa.gov/aca) you will go into ePlan <https://dublinohiousa.gov/eplan> and complete your permit fee paid task. For permits that you paid the permit fee when submitting the application (Sign/Fire) or if there are no permit fees due, you are still required to go into ePlan and complete the permit fee paid task. This releases the permit. When the permit fee paid task is complete, you have access to stamped approved documents and approved drawings. You will receive an email notifying you that you can download/print the approved documents and approved drawings. A copy of all approved documents and drawings must be located on site.

1. **If your permit is disapproved and revisions are required**, you will receive an email and "applicant resubmit" task to upload revised/additional drawings and information. You will find reviewer comment letters in the application documents folder and/or changemark comments on the drawings. Please keep revised drawing names identical to what is already in the drawings folder with no revision  $#$ , etc. ePlan will give it a version number.

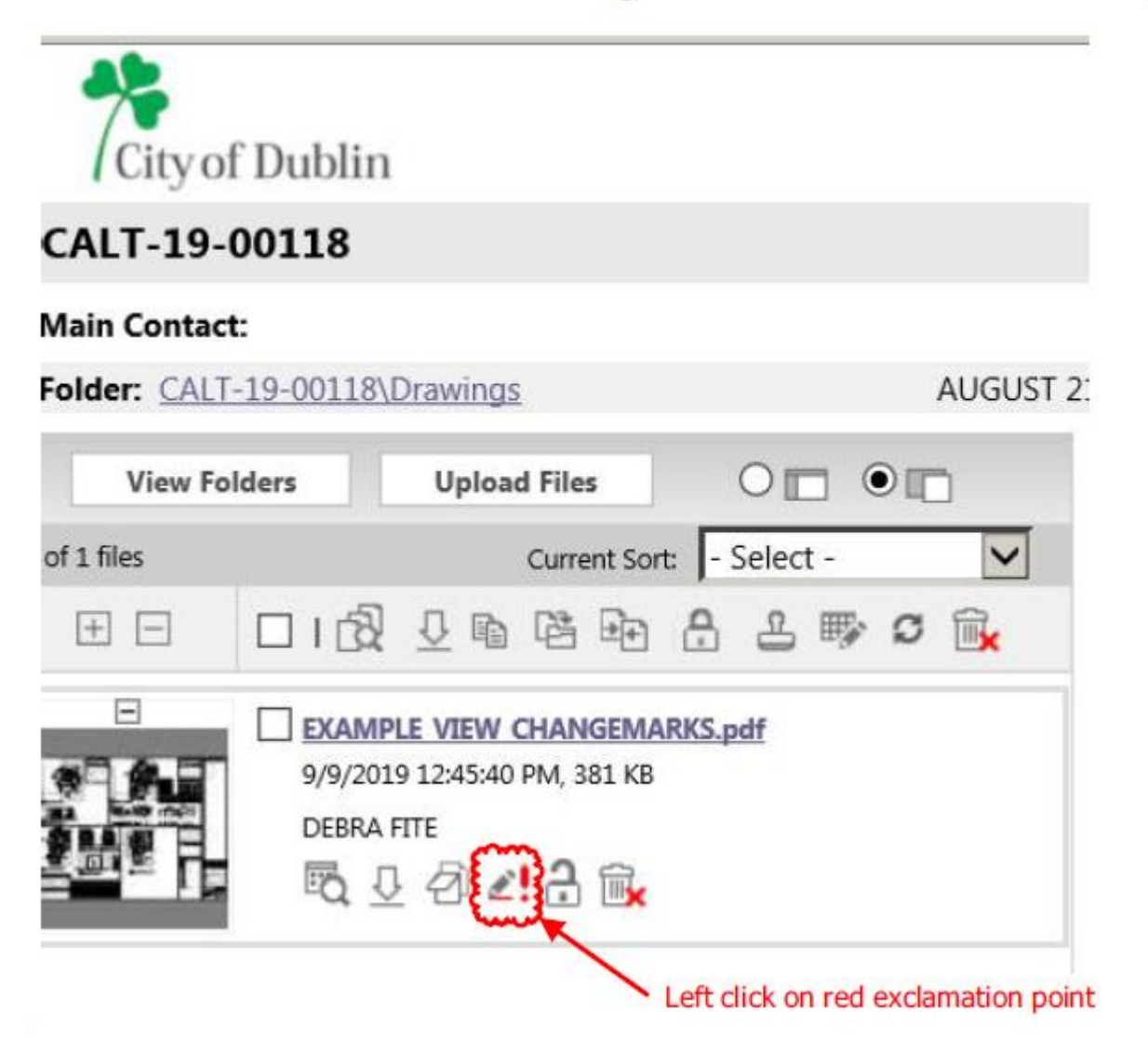

### **How to Read Review Changemark Comments on Documents/Drawings**

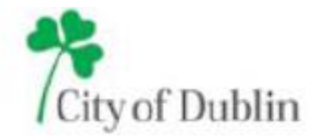

#### Markups attached to EXAMPLE\_VIEW\_CHANGEMARKS.pdf

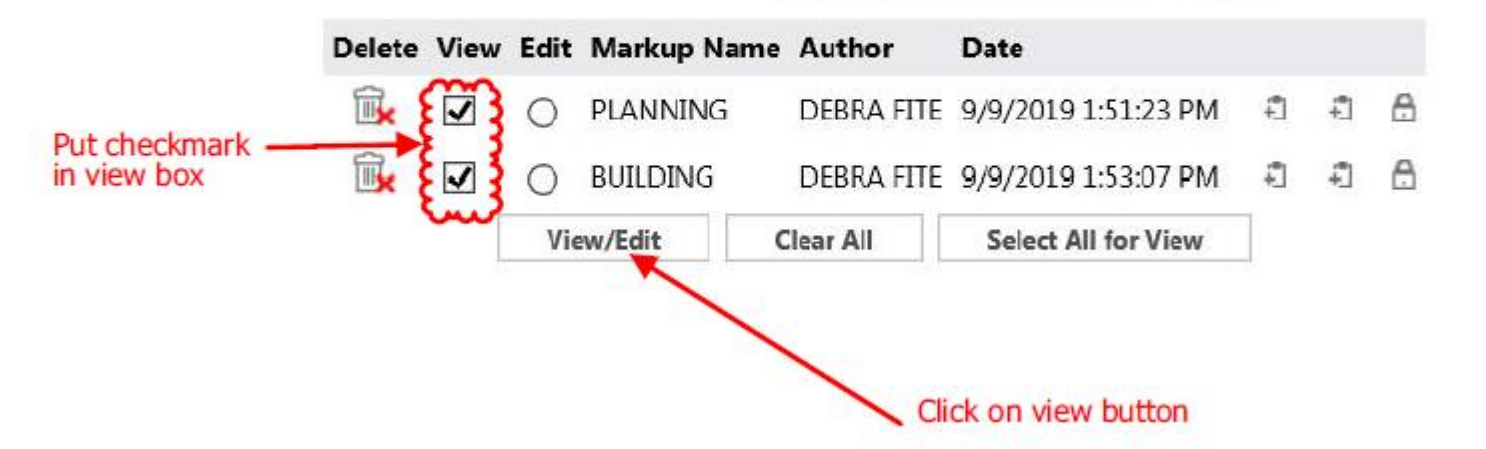

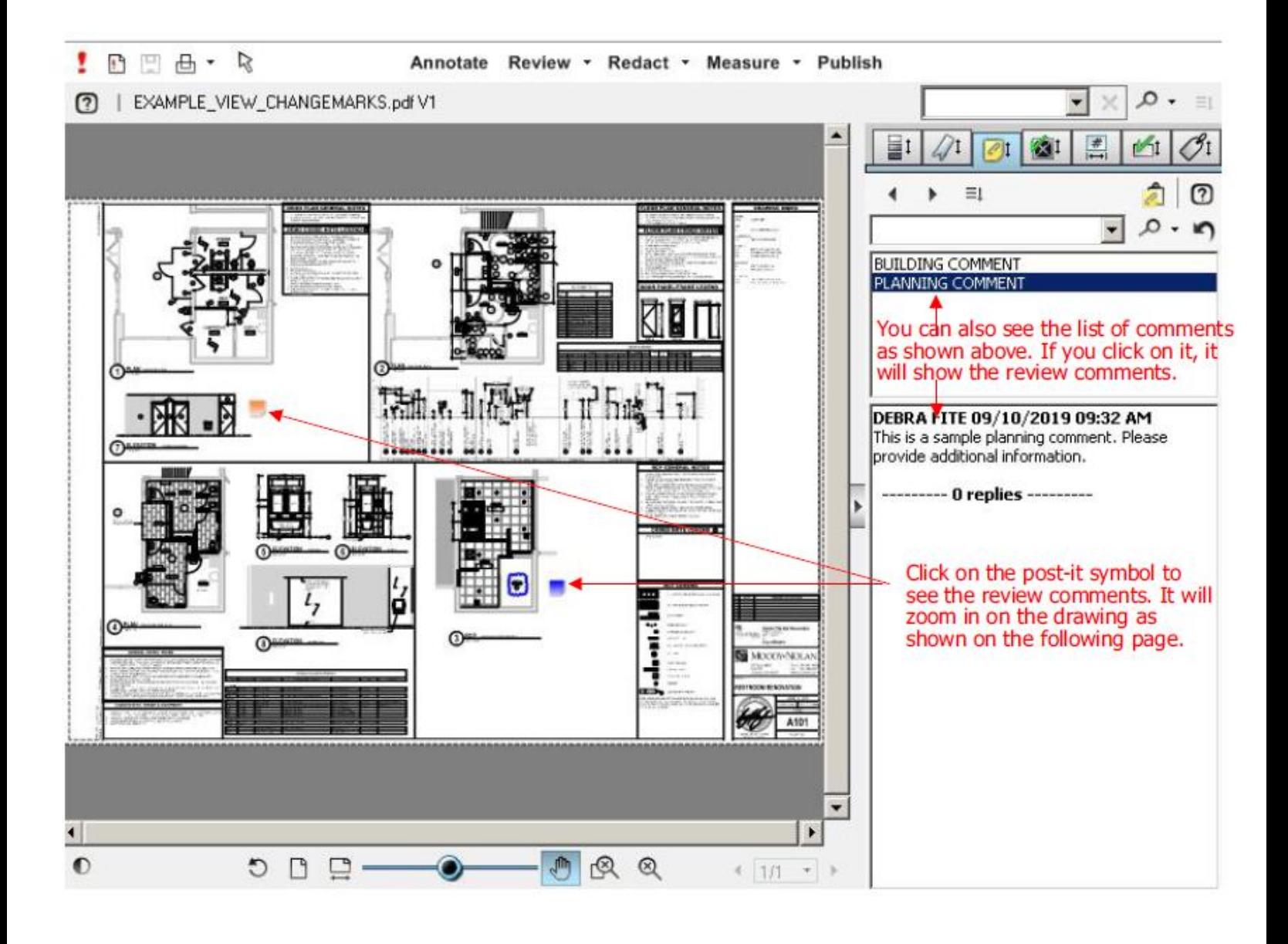

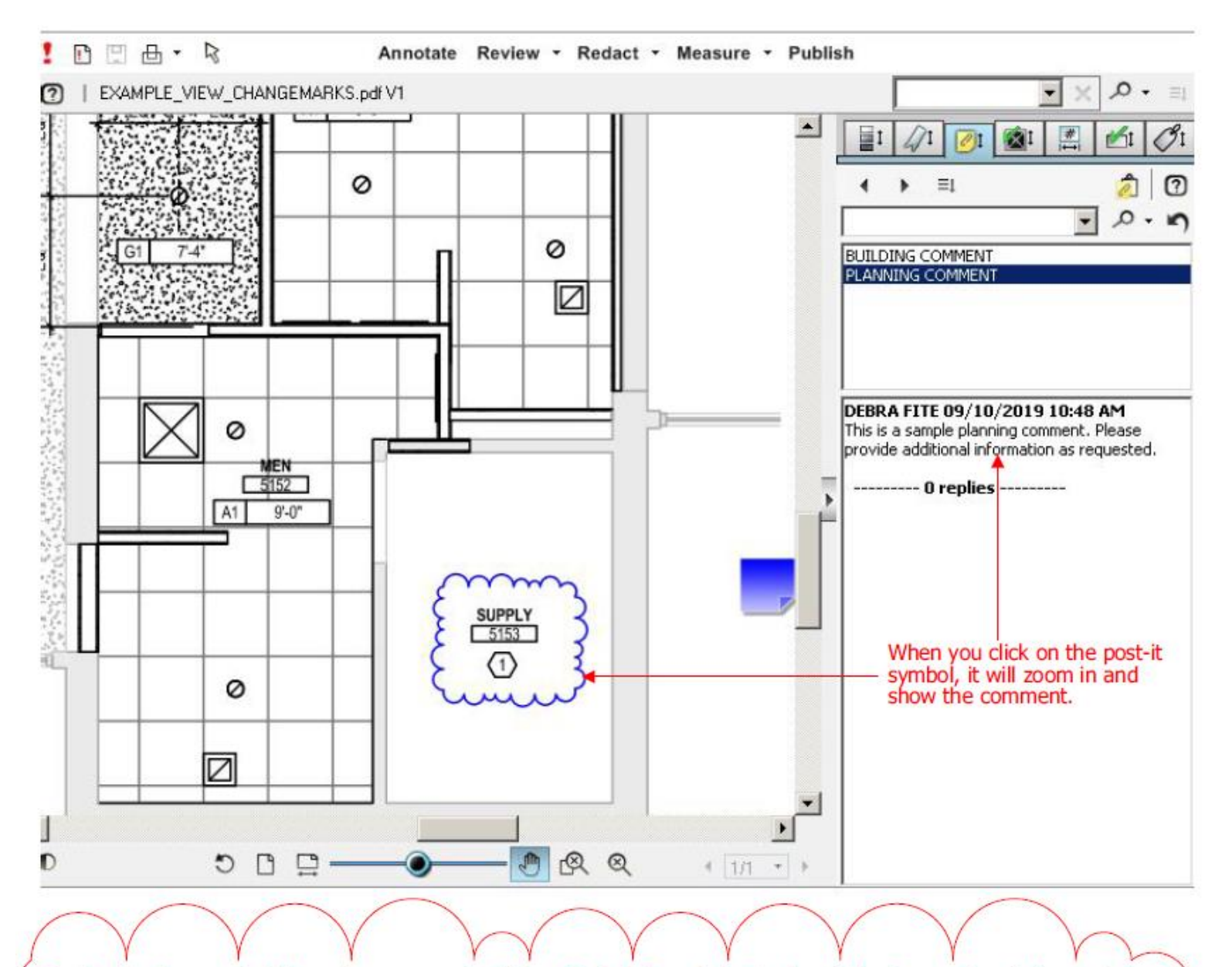

To download a report of the review comments, click on Project Reports button top right of page when in the project and<br>ProjectFlow - Changemarks. You can export it to Excel, Word, etc.

### **If your permit is disapproved and revisions are required you will receive this task:**

If your project requires revisions, you will receive an applicant resubmit task. Please see the plan review letters in the Application Documents folder and/or changemark comments on the drawings.

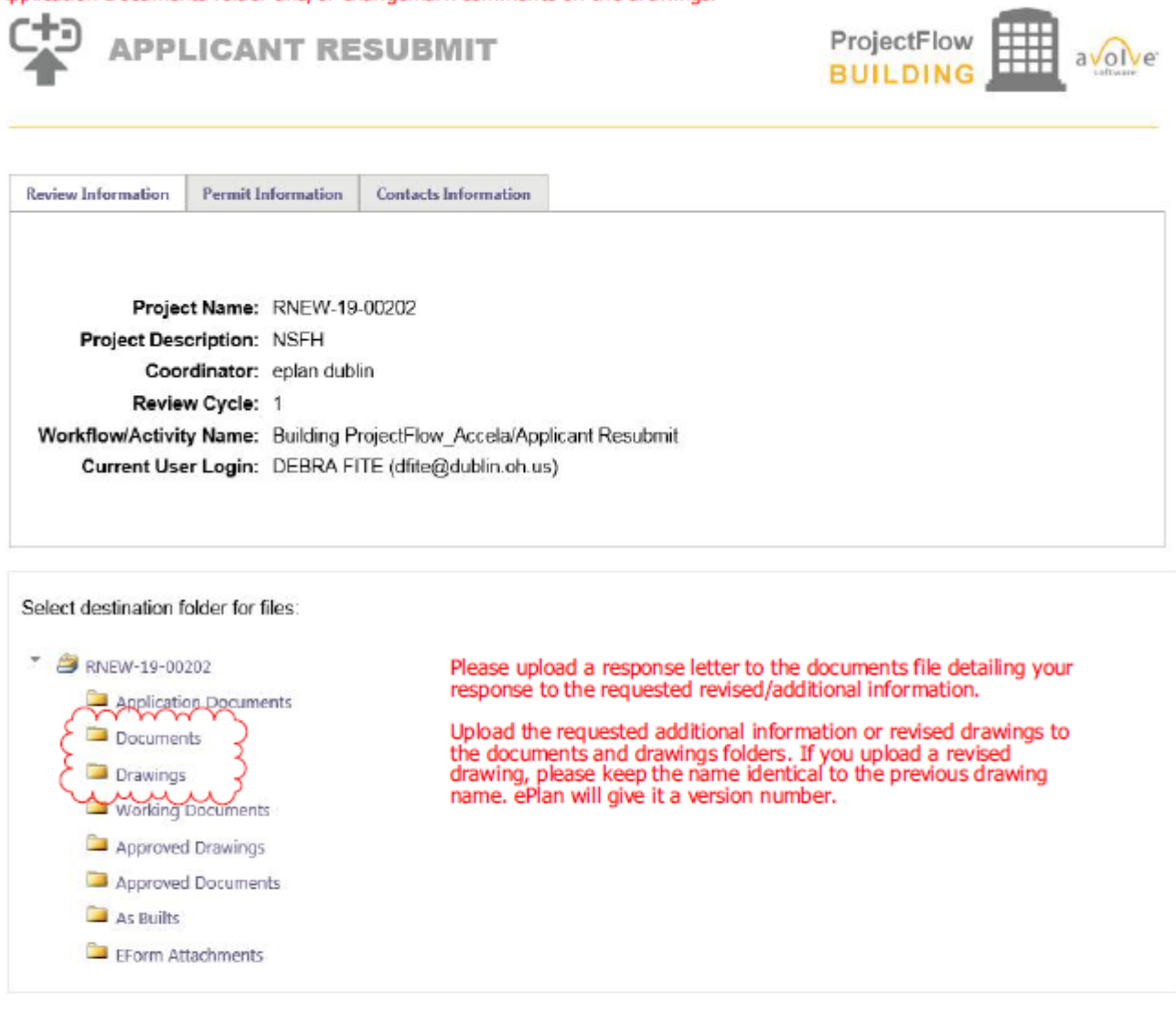

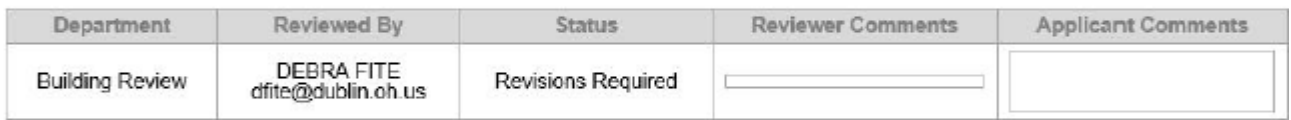

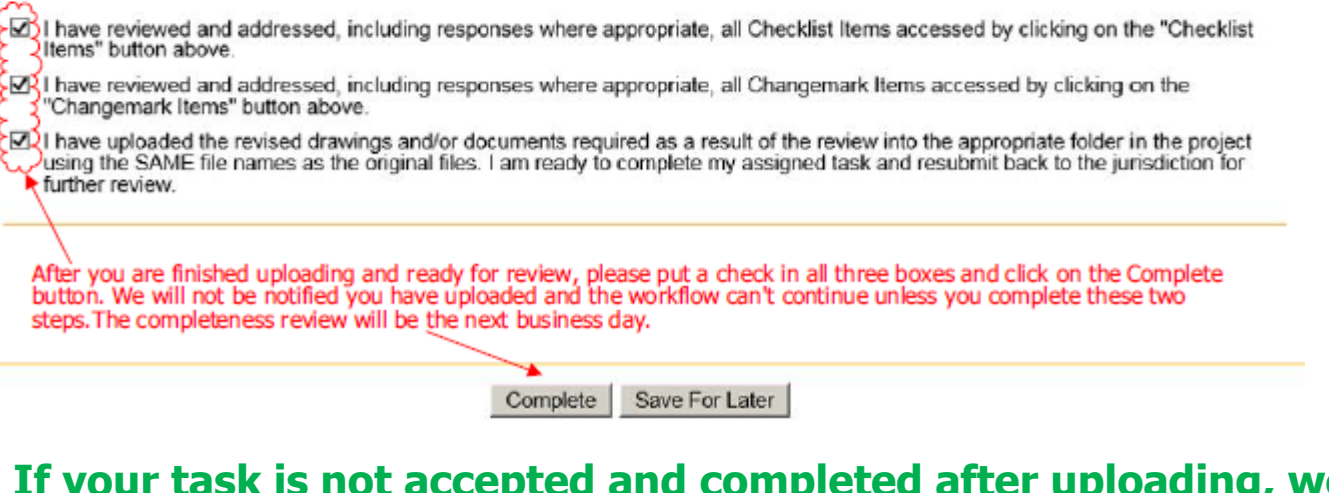

**If your task is not accepted and completed after uploading, we will not be notified you are done uploading and ready for completeness review.**

### **Submitting an Amendment to a Previously Approved/Phased Approval and Submitting Amendments Requesting Phased to Full Approval**

Please go to the Citizen Access portal [https://dublinohiousa.gov/aca.](https://dublinohiousa.gov/aca) This is the same portal where you completed your original application online.

- 1. **Permits prior to 12/9/19**, please send an email to the Review Coordinators through ePlan email with the permit number you would like linked to your Citizen Access account. We will need to link the existing permit in Citizen Access. If you have not already set up your account in Citizen Access, you will need to do so before sending the email request. After you are linked in Citizen Access, login into Citizen Access, click on My Records tab, search for your permit number, and blue "amendment." Click on Amendment, type in permit number such as CALT-20-xxxxx, check yes in box, and a brief description. Citizen Access will assign an amendment number such as CALT-20-xxxxx-001. You will have to email Review Coordinators through ePlan email, to notify us to manually restore your upload rights after Citizen Access assigns you the amendment number.
- 2. **Permits after 12/9/19**, please login into Citizen Access, click on My Records tab, search for your permit number, and blue "amendment." Click on Amendment, type in permit number such as CALT-20-xxxxx, check yes in box, and a brief description. Citizen Access will assign an amendment number such as CALT-20-xxxxx-001. Next, you will receive an email and task from ePlan and the process will continue with same instructions as noted above with a new permit submittal. The target date for plan review completion is **nine** days.

### **Step 1**

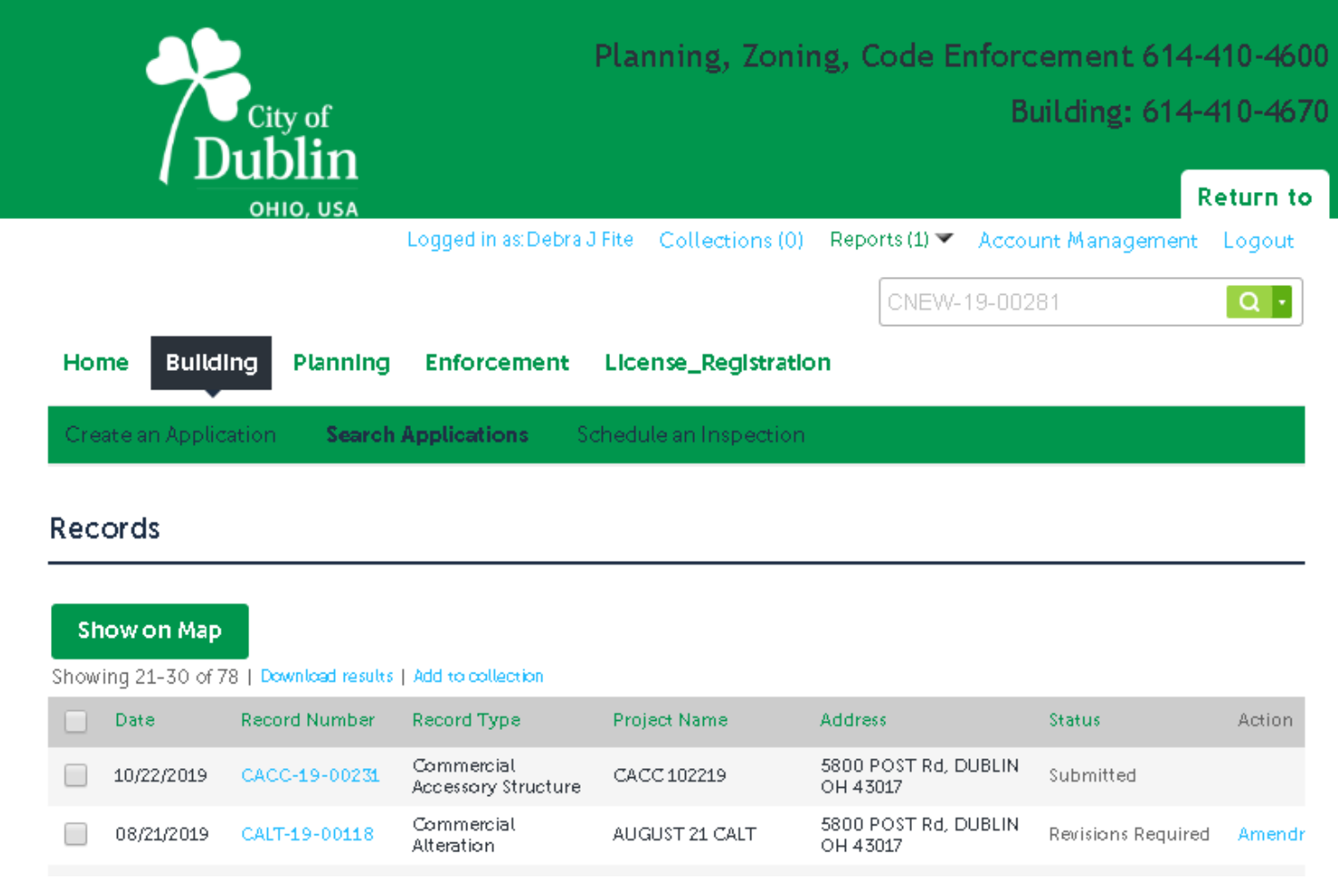

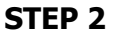

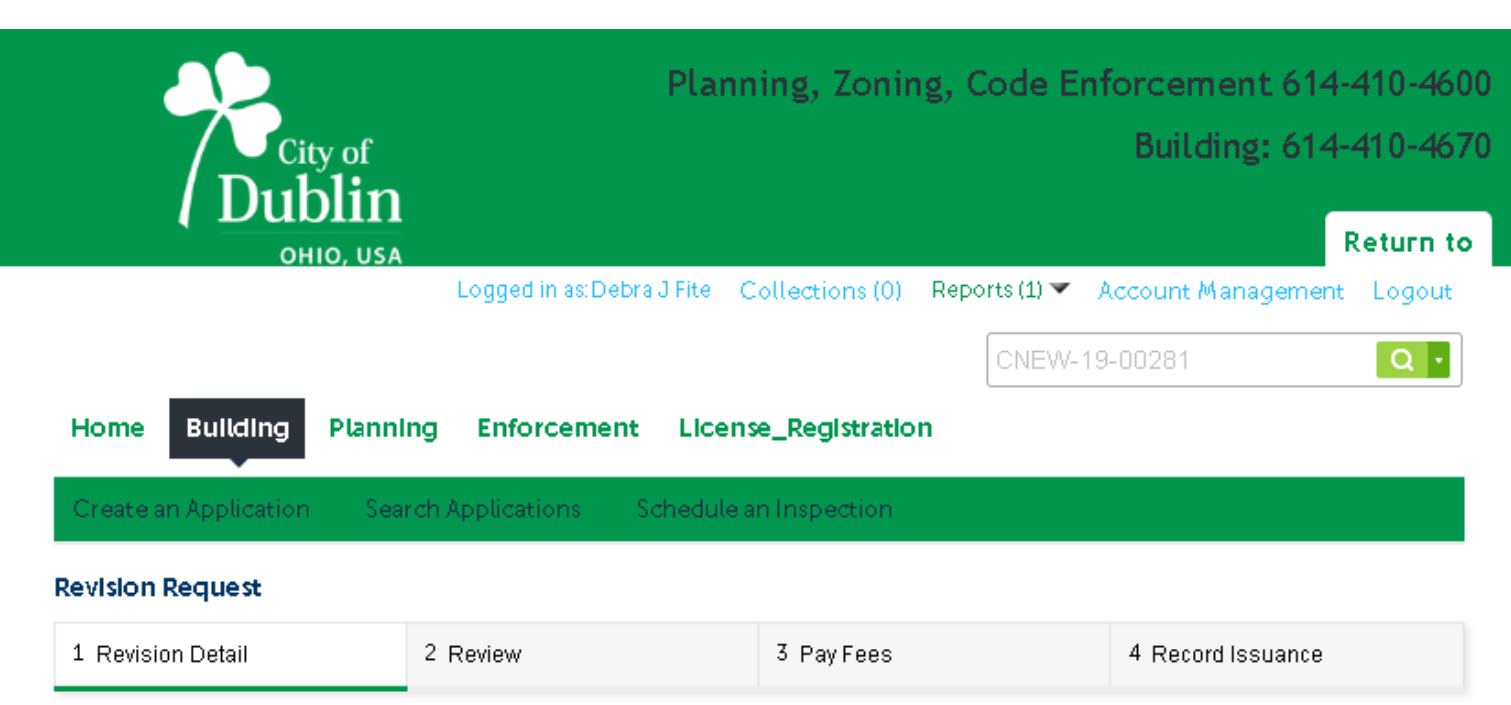

### Step 1: Revision Detail > Revision Information

If the proposed plans are not revisions to plans a new application will be required. Please contact Dubin Building Review Services for additional information and assistance.

\* indicates a required field.

### **Revision Request**

## **REVISION REQUEST Permit Information:** spell check \* Is this a request for a change to submitted Plans?:  $\bigcirc$  Yes  $\bigcirc$  No

\* Please describe proposed revisions:

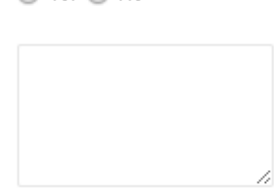

spell check

Continue Application »

**Save and resume later** 

### **STEP 3**

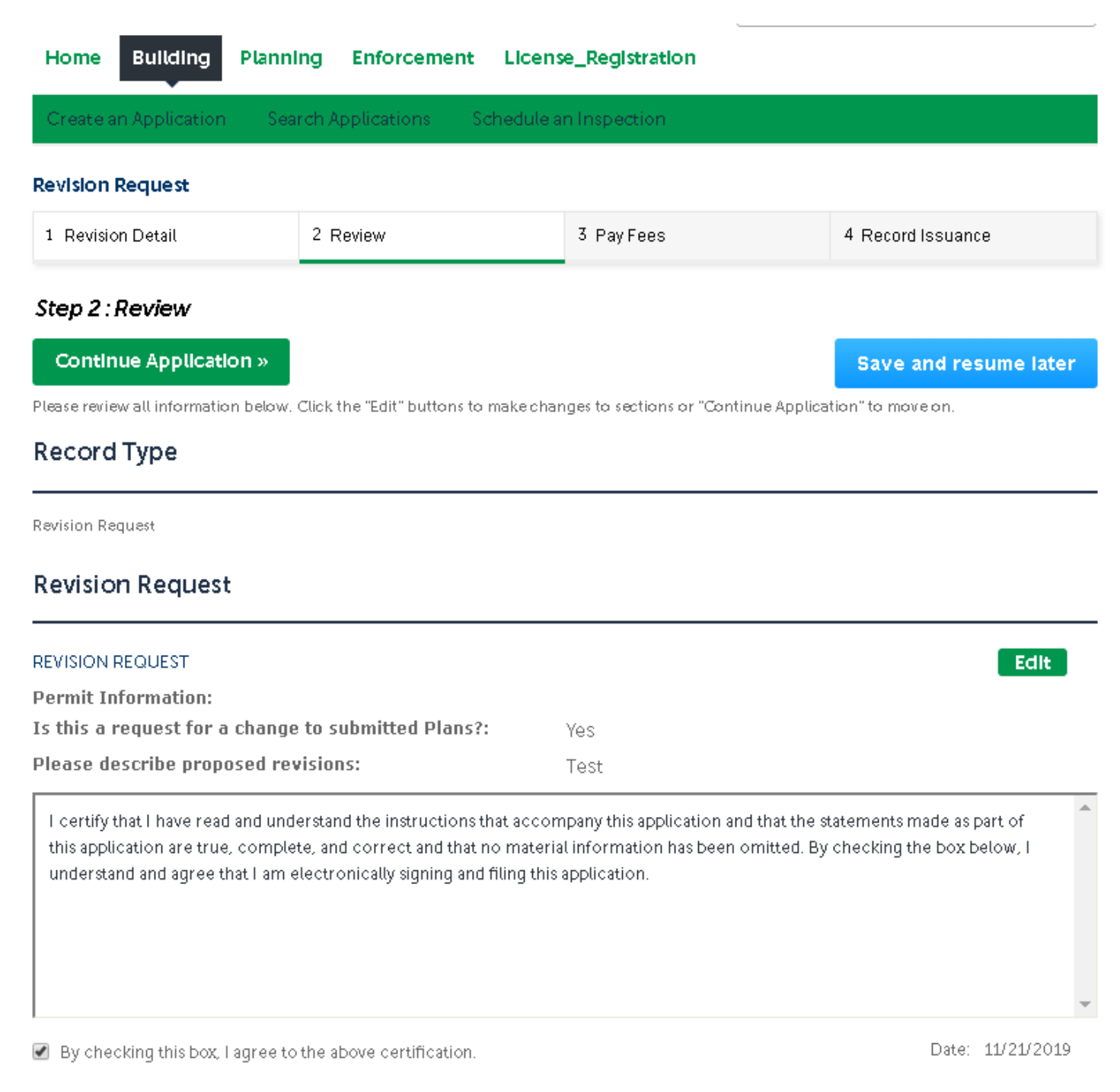

Continue Application »

**Save and resume later** 

Please note that your amendment to a permit previously issued an approval/phased approval will have the same permit # but show the amendment number at the end of the number. This example was issued an approval for permit CALT-19-00118 and now the amendment is number CALT-19-00118-001. The ePlan process will be identical to the original submission.

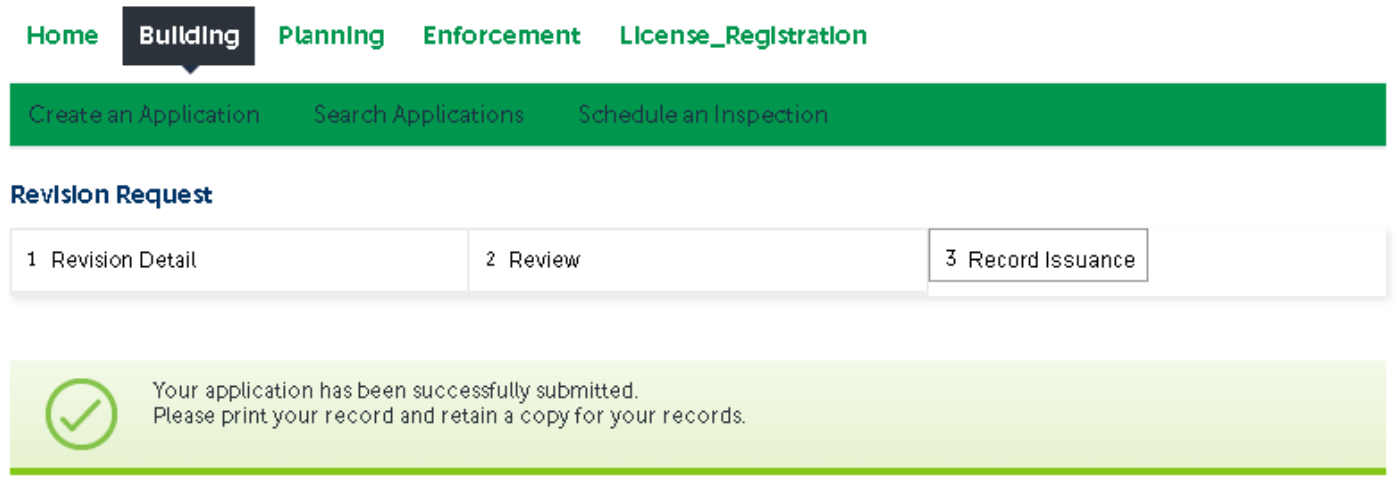

Thank you for using our online services. Your Record Number is CALT-19-00118-001.

You will need this number to check the status of your application or to schedule/check results of inspections. Please print a copy of your record and post it in the work area.

A licensed professional is now authorized to proceed with work at the designated location.

Your record type requires a follow-up inspection once work is completed. You may schedule the inspection now or return to schedule the inspection upon completion of the work. Choose "View Record Details" to Schedule Inspections, check status, or make other updates.

View Record Details » (You must post the record in the work area.)

Please call Debra Fite, 614/410-4608 or email [dfite@dublin.oh.us](mailto:dfite@dublin.oh.us) with any questions regarding the ePlan process.

**Citizen Access Application Portal: <https://dublinohiousa.gov/aca>**

**ePlan Electronic Plan Review: <https://dublinohiousa.gov/eplan>**

Version 9.1 Implemented 12/9/19 Updated 11/06/20

# **INSTRUCTIONS FOR PAYING BUILDING PERMIT FEES IN ACCELA CITIZEN ACCESS PORTAL**

1. Go to the Accela Citizen Access Portal at: https://aca3.accela.com/dublinoh/default.aspx

2. Log in using your Username/Password. If you do not have an account, you can still pay fee.

### 3. Click on Building

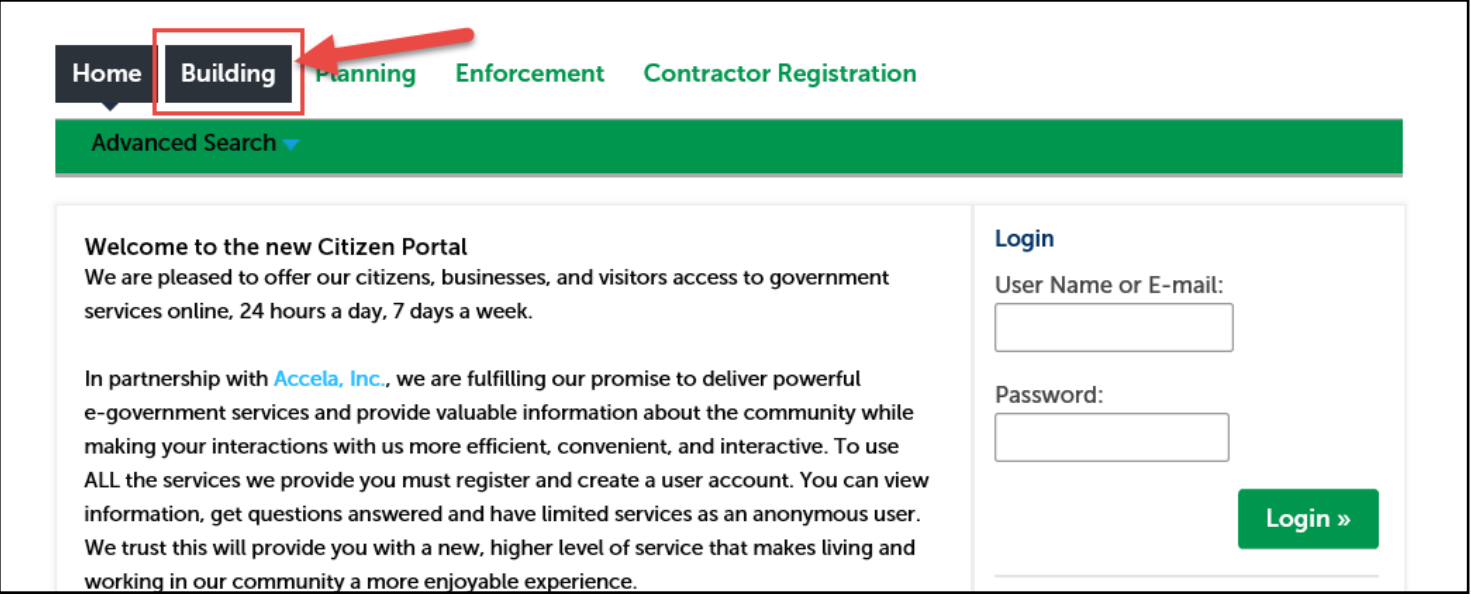

4. Type in your Building Permit Number. Please be sure to add any prefixes if your permit has it such as RALT, CALT, RNEW, CNEW, etc. If it can't find your project by permit number, you can search by address. ONLY fill in the From Street No and Street Name fields. Click Search

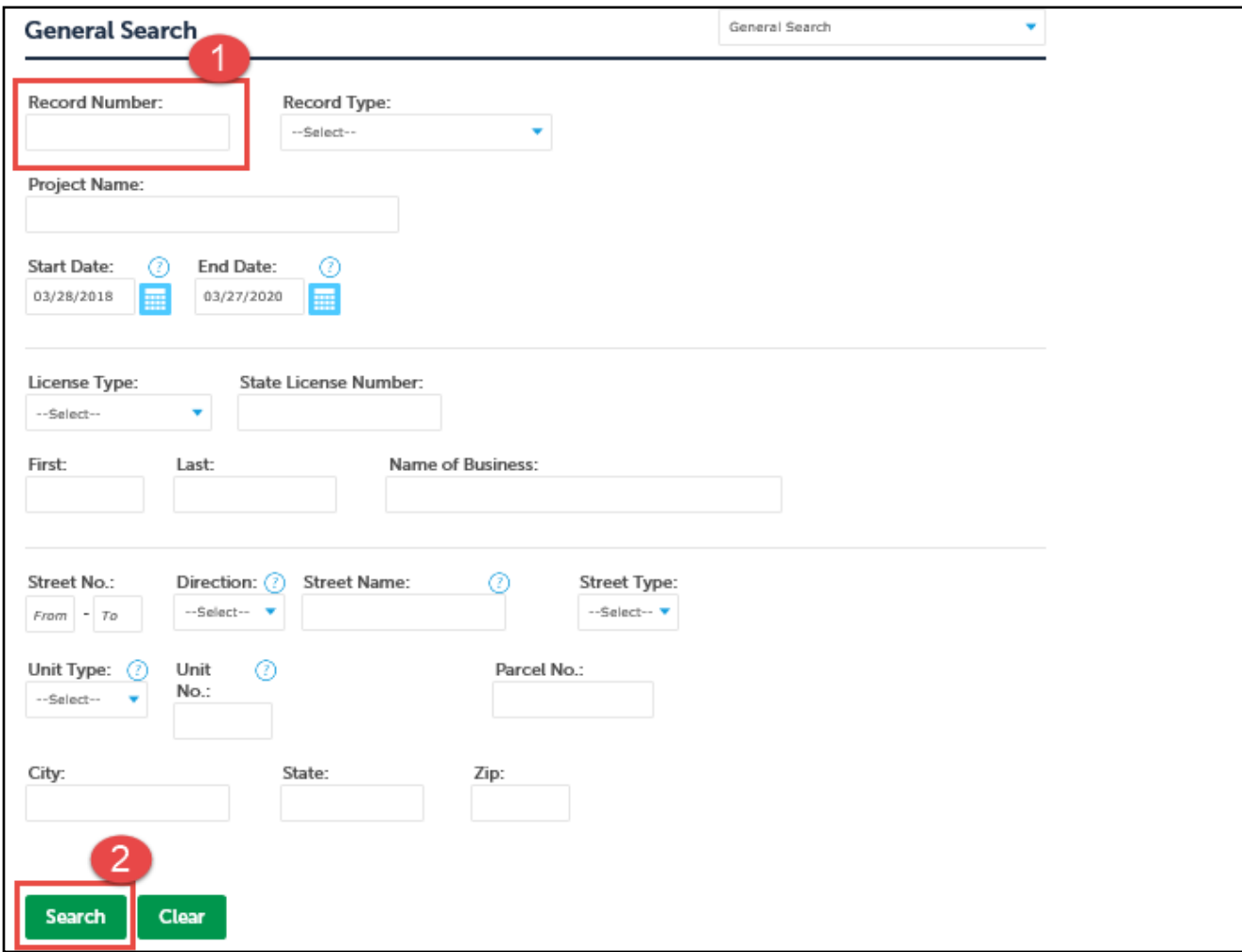

5. Once you located your permit, click on Payments, then Fees

![](_page_16_Picture_20.jpeg)

6. This will populate a list of project (including revisions). Beside your main permit number you will see a blue Pay Fees. Click that link to continue to the next screen which will list your fee amount due.

![](_page_17_Picture_1.jpeg)

7. Verify the fee type and fee amounts on this screen then click Continue Application. If the fees do not look correct for any reason, please do not proceed and call the office at 614-410-4670.

![](_page_17_Picture_3.jpeg)

#### **TOTAL HEES:**

Note: This does not include additional inspection fees which may be assessed later.

**Continue Application »** 

### 8. Select your method of payment:

Pay with Credit Card

Pay with Bank Account

Then proceed filling out any sections with a red asterisk. Click Submit Payment.

![](_page_18_Picture_26.jpeg)

9. If this is an Eplan project, you will then proceed to Project Dox and accept the task that you've paid so your Approved Documents/Plans can be released for download.